# Dispatching Audio with Audio

- 1. Log into the AudioNET<sup>®</sup> Website with the Username and Password provided.
- 2. *Click* the **Dispatch Delivery** button (AudioNET<sup>®</sup> Quick Links).
- 3. *Select* the **number of Tracks** you are sending to a group of Stations.
  - 3.1. *Click* Enter Delivery Details.

### 4. "Delivery Details":

#### 4.1. Select the Agency.

- 4.2. Client and Product are mandatory.
- 4.3. *Enter* Purchase Order Number if your Finance Dept. require it.
- 5. *Tick* the box next to each Radio Station to receive the Creative Asset.

### 6. "Track Details":

### 6.1. Attaching the Creative Asset:

<u>NB</u>: Before you upload the Audio File (Creative Asset), ensure the name of the file is labelled with the Key Number <u>only</u>.

Key Numbers must be 14 characters or less including "- (dash) and / (forward slash)"

6.2. Click Choose File to find each Audio File (Creative Asset) from your browser.

<u>HOLDING PEN</u> – If the Creative Asset is in the Holding Pen, *click* **Check Archive** and locate the Audio File you are dispatching, *click* **Action** – **Add to Delivery** 

6.3. Title – name of the Creative Asset.

Notes are optional.

On-Air Date is optional.

(If more than 1 track is [attached] the On-Air Date can be copied down to additional tracks by clicking **Copy down on-air date**).

Expiry Date is <u>mandatory</u> - This is the date the Audio File is no longer available for Stations to download from AudioNET, this defaults to 90 days, you can adjust the date.

## 7. "Alerts":

Leave boxes ticked to receive Delivery Confirmation Emails, *select* a **Team Member** from the dropdown list to receive the Email Confirmation, <u>or</u> leave at All Confirmation Contacts and everyone on the Team will receive the Email.

- 8. *Click* the **Dispatch Delivery** button (if ready to dispatch) <u>or</u> *click* the **Pause Delivery** button (if you are waiting on approval).
- 9. When the Track(s) are uploaded a Success Message appears on the screen. All deliveries are listed under the "**Confirmations**" tab and the Audio is held in your Archive.
- 10. Log-out by clicking the link at the top right-hand side of the AudioNET<sup>®</sup> page. User will be returned to the Log In page after clicking Log Out.

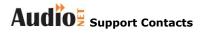

Phone: 1800 003 155 Email: support@audionet.com.au